## Návod na vytvoření masky na WOW 7.2 pro PHOTOSHOP

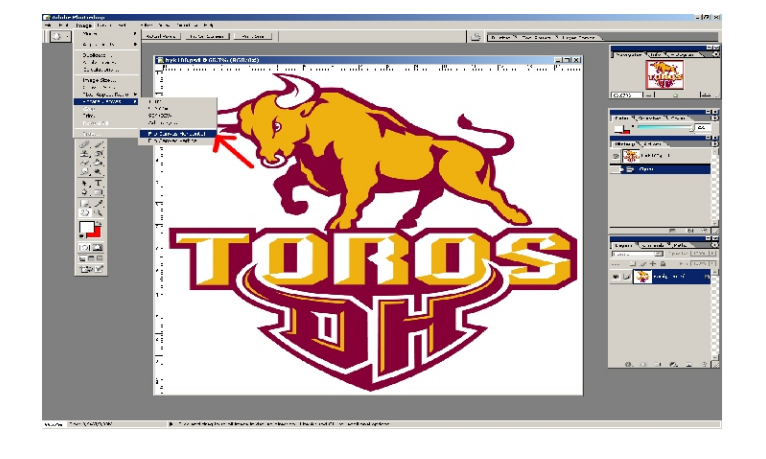

1) otevřít obrázek

- převést na zrcadlový obraz
- **2)** vrstva musí být odemčena - 2x klik na zámek (OK)
- **3)** Kouzelná hůlka (magic wand šipka č.1) - vybrat vše co není souèástí obrázku (kouzelná hùlka + držet SHIFT) - poté vytvořit novou vrstvu (šipka č.2) a to, co je vybráno kouzelnou hùlkou vyplnit èernou barvou (šipka è. 3)
- **4)** ve vytvořené vrstvě klik na ikonku efekty (šipka č.1) dát stroke (vytažení), vybrat velikost 2-4 (šipka è.2), musí být zvoleno outside (vnější) a zvolit barvu stroke (vytažení) èerná (šipka è.3)
- **5)** kliknout na oko u vrstvy 0 (layer 0), obrázek býka zmizí a zůstane pouze černé ohraničení obrázku **- toto ohranièení je námi požadovaná maska**
- 

Postup 1

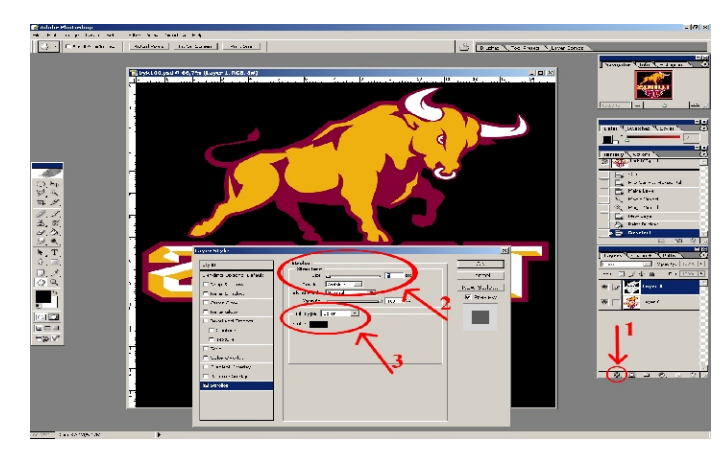

Postup 4

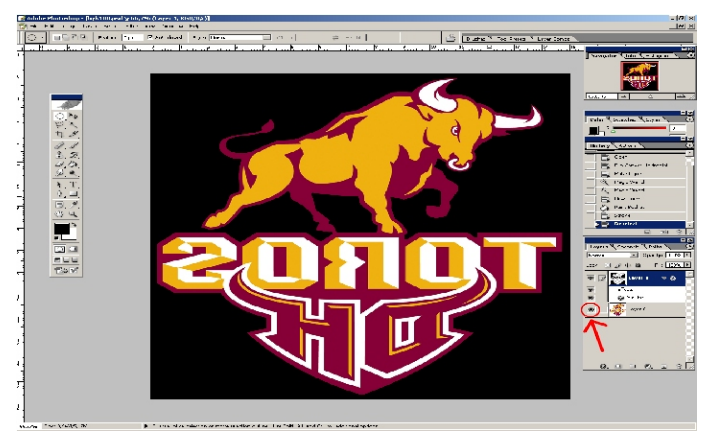

Postup 5

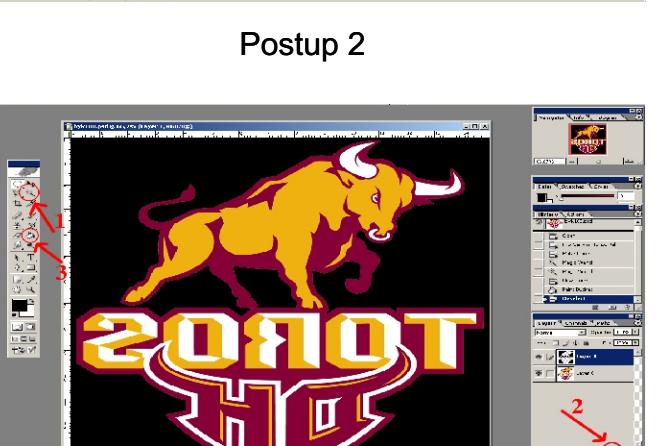

Postup 3

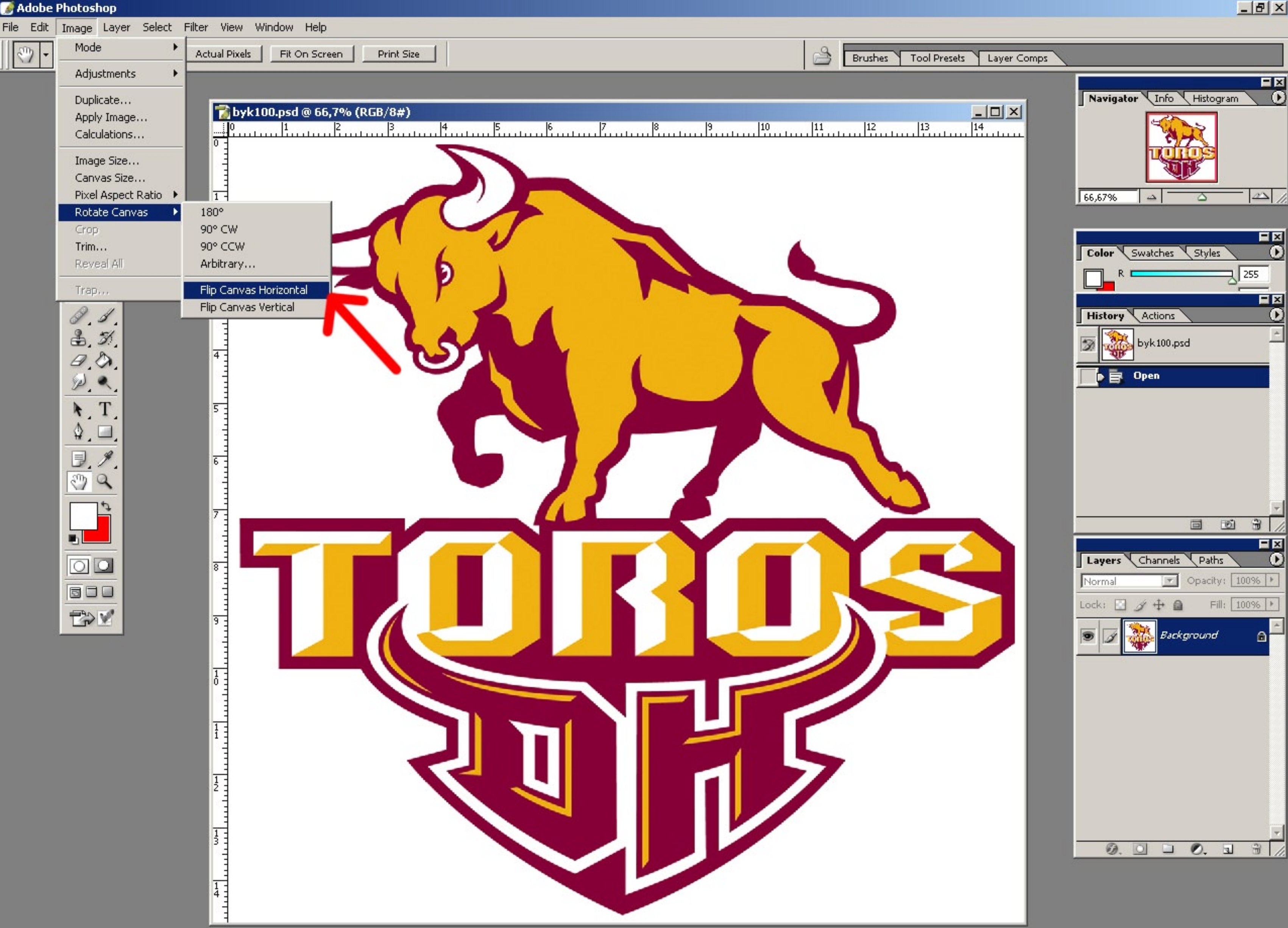

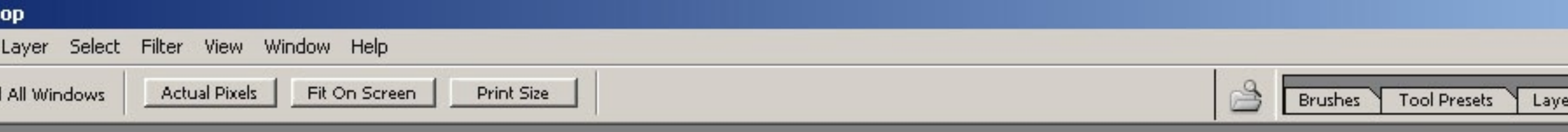

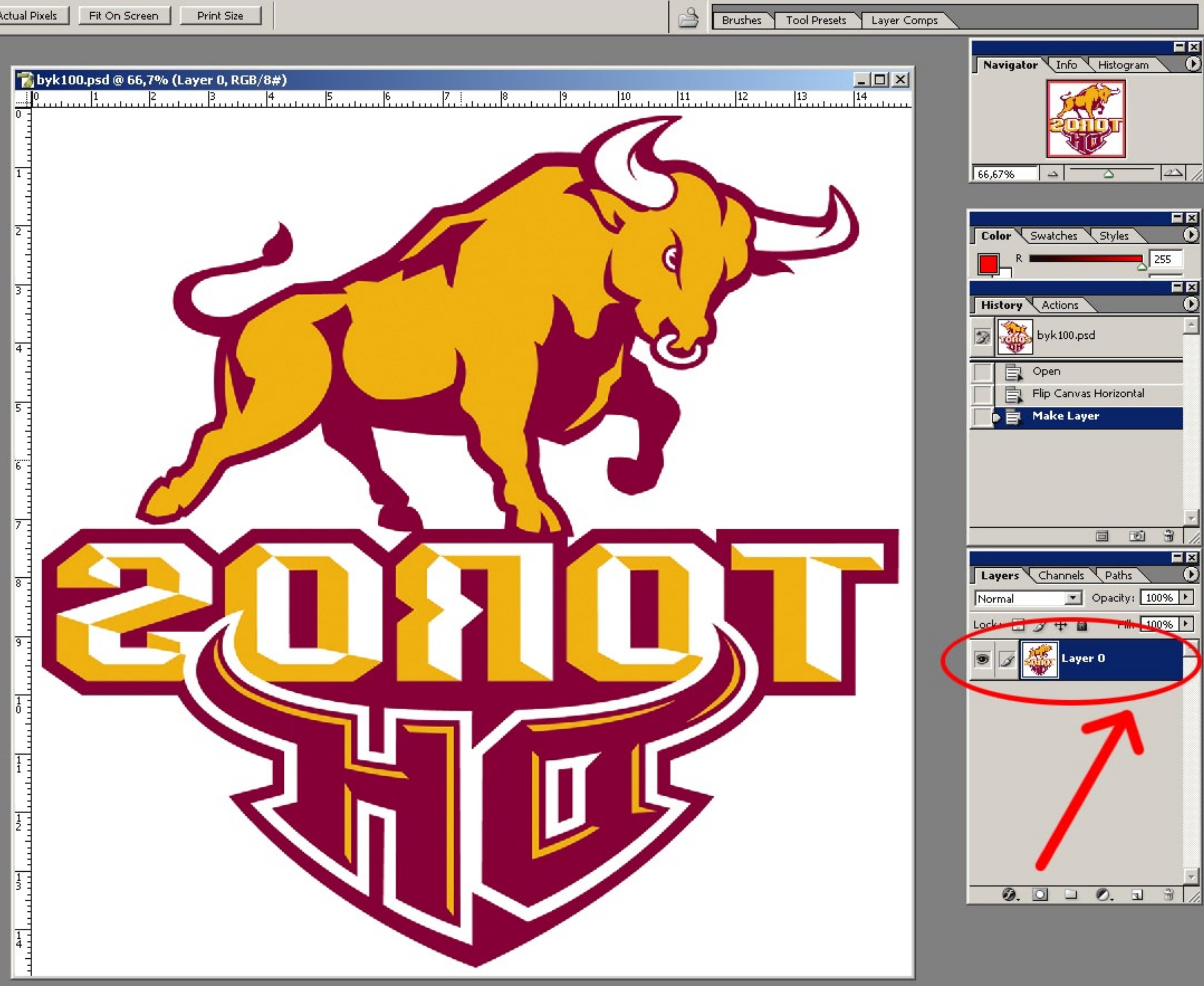

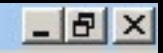

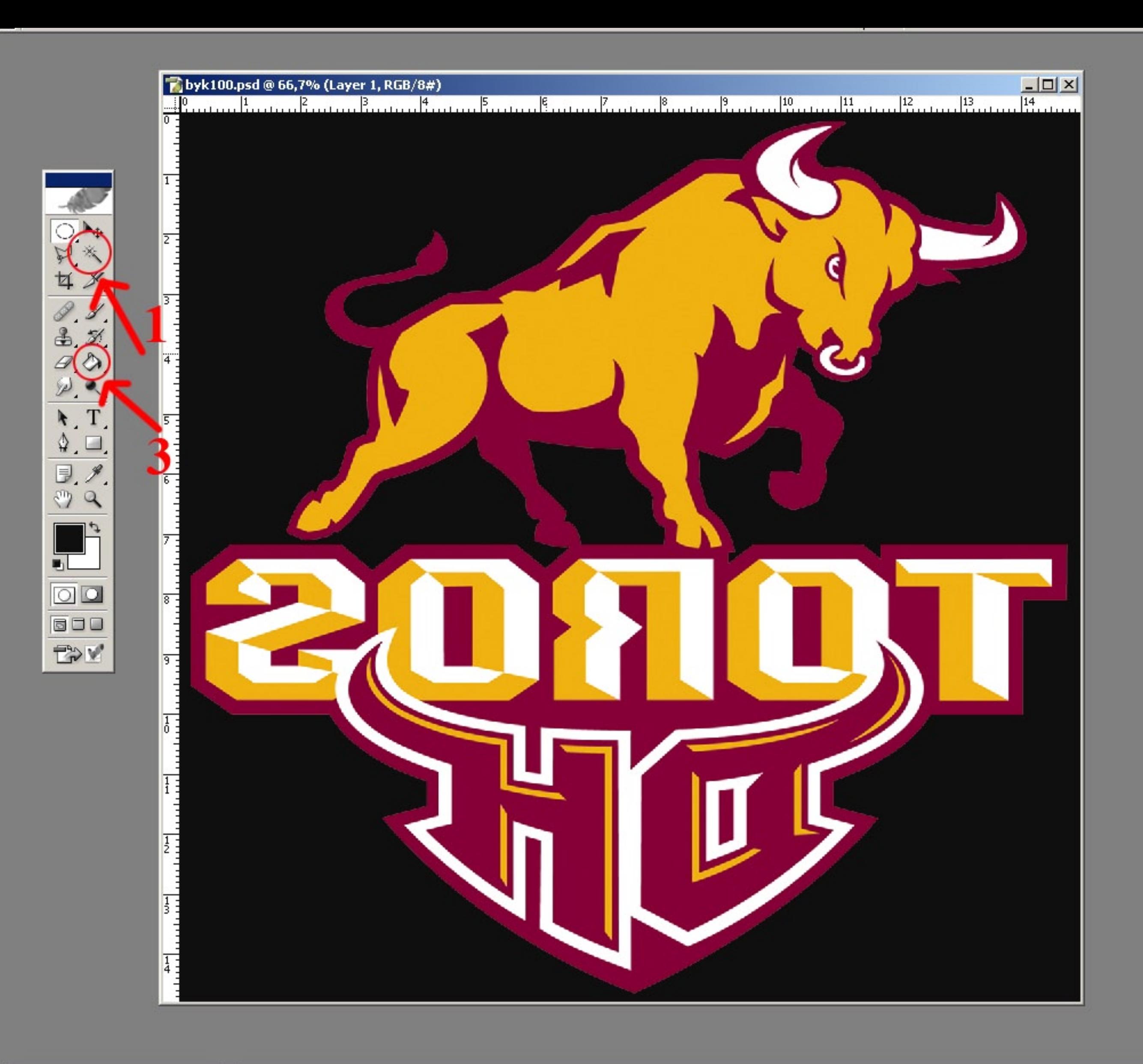

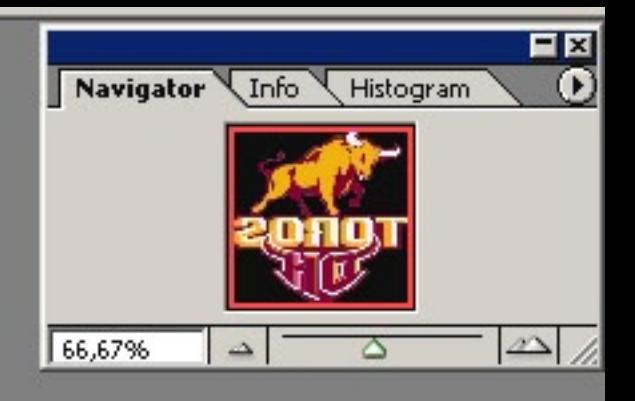

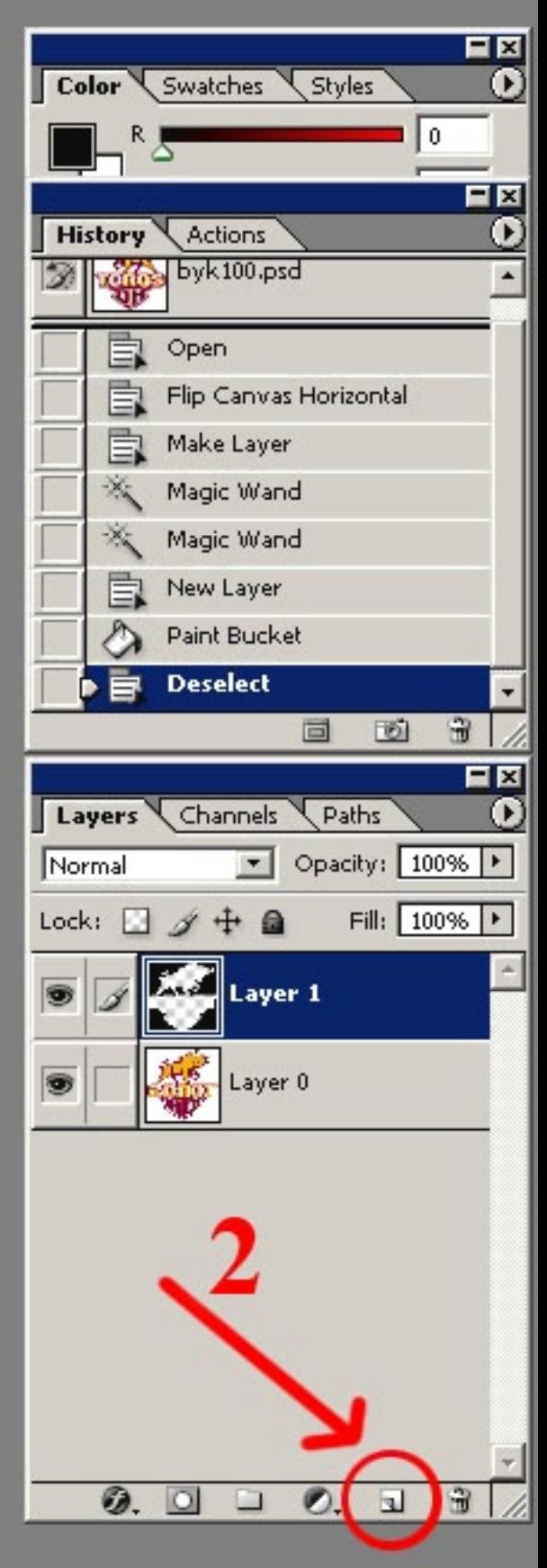

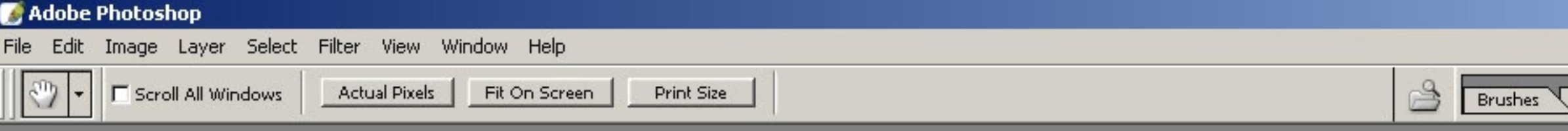

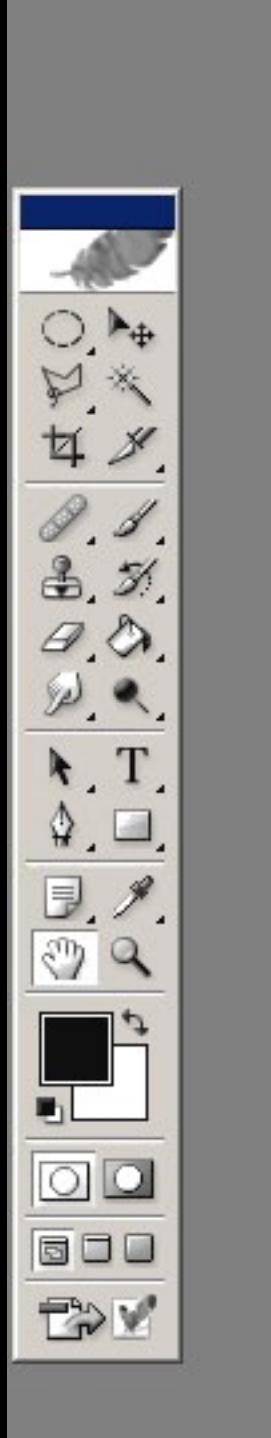

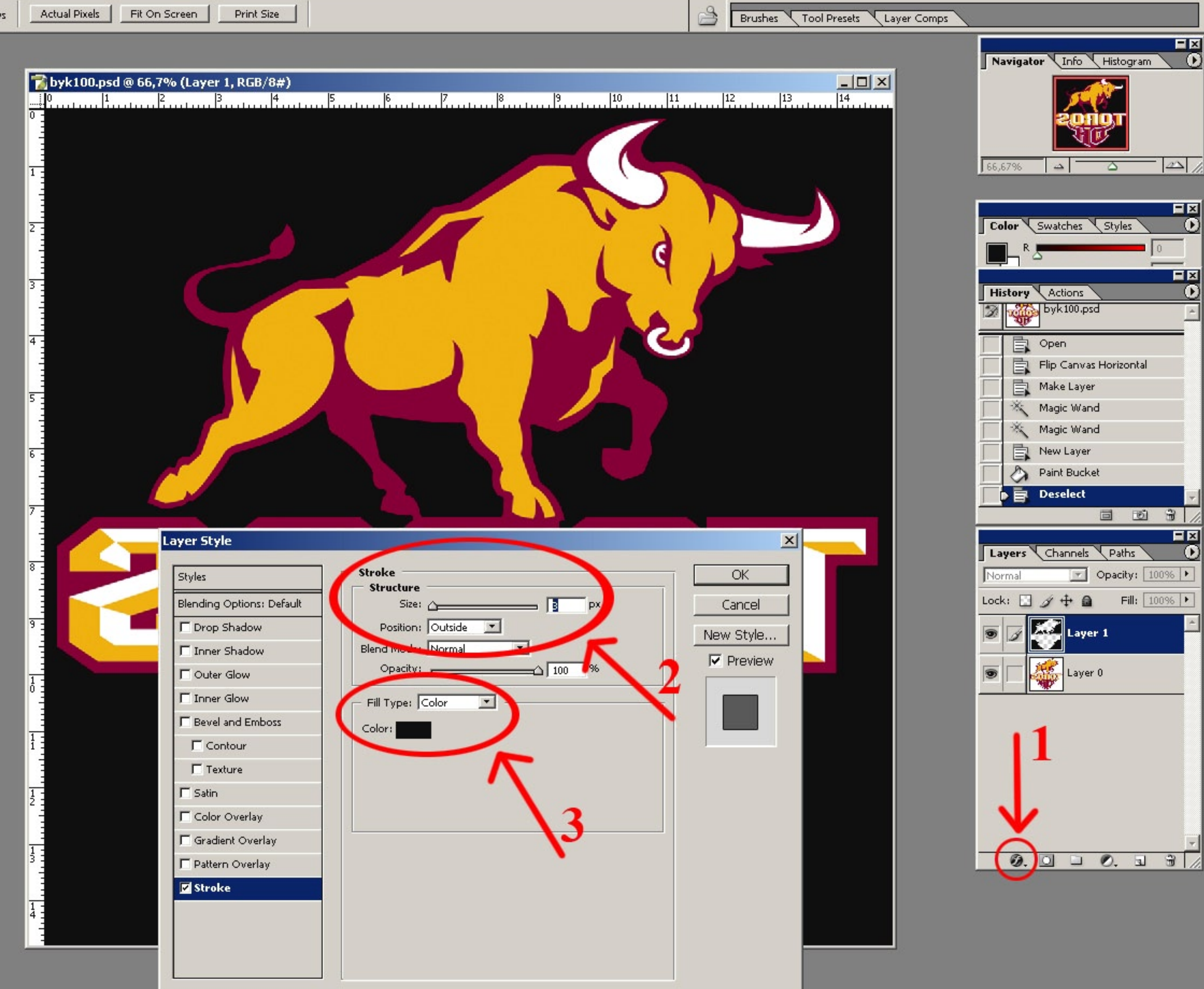

 $\blacktriangleright$ 

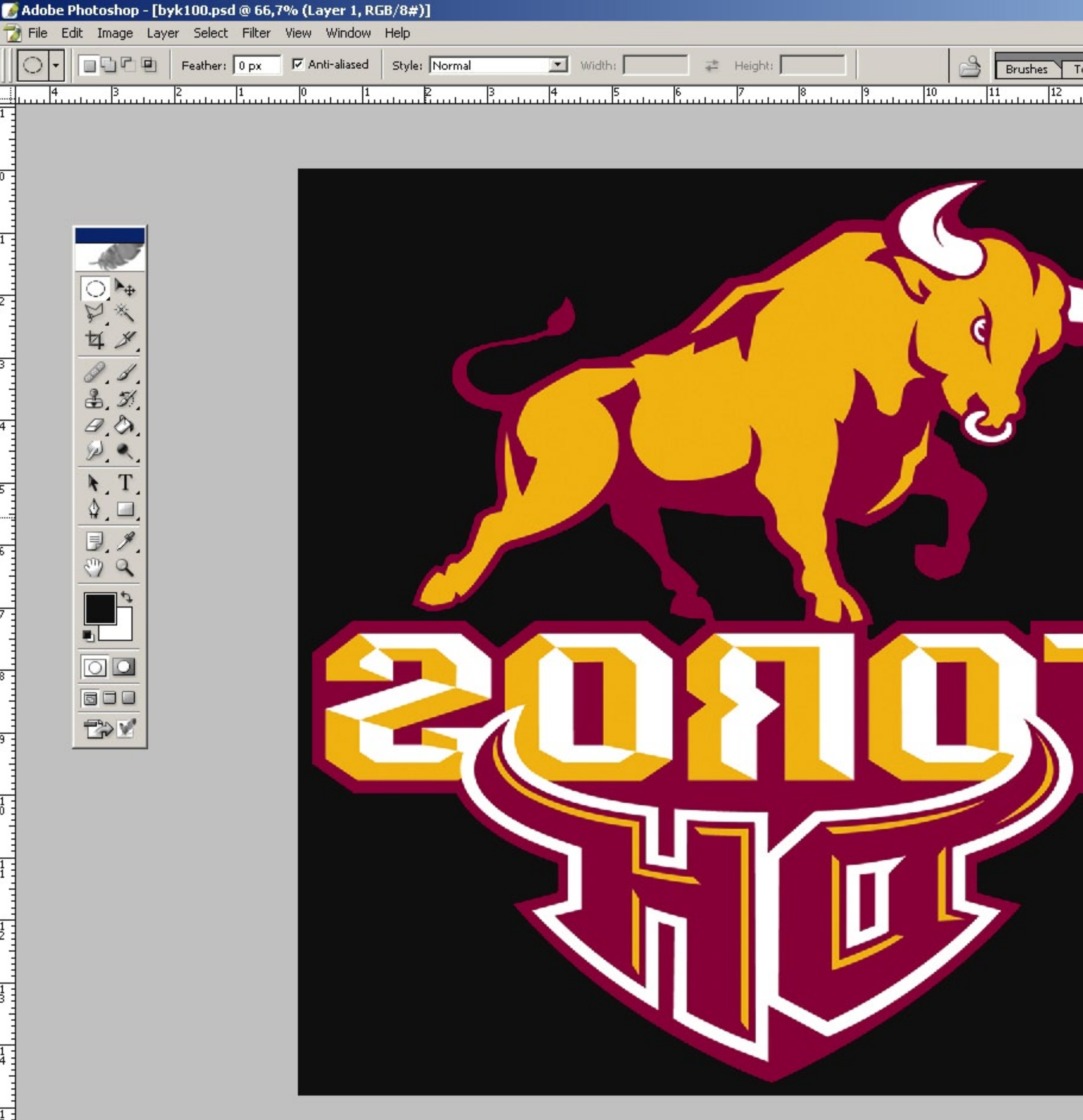

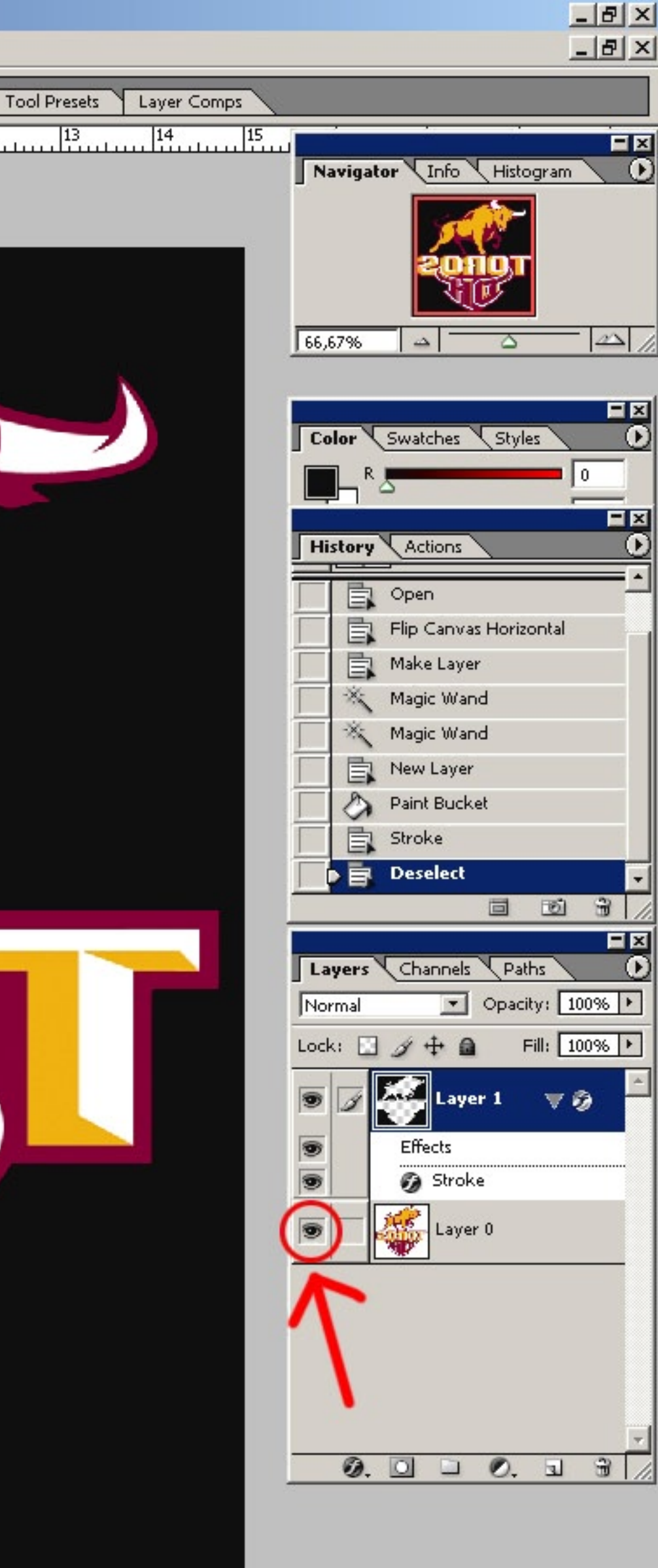